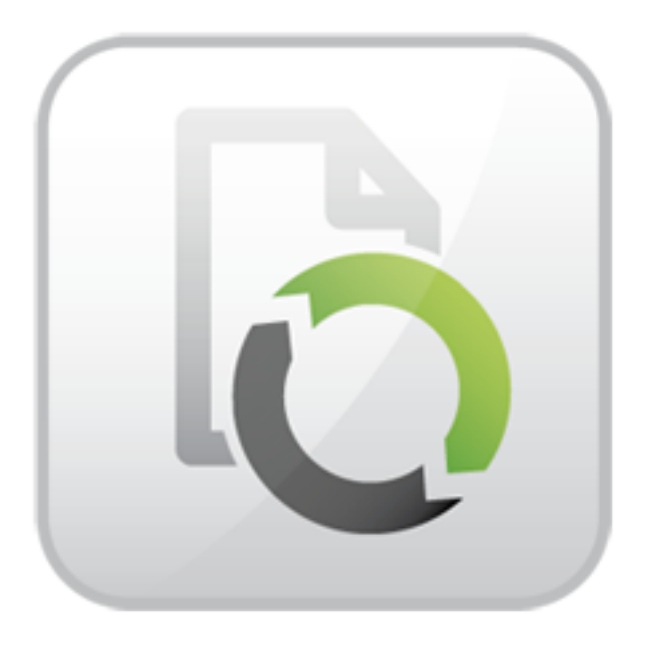

# **ARTIO B2Sync 3 2015**

Jiří Trumpeš Patrik Zakuťanský

© Copyright 2015 - ARTIO International Co.

## **B2Sync**

ARTIO

Datum vydání: 28.5.2015 Version: 3.0.0

#### **Abstrakt**

ARTIO B2Sync (dále jen B2S) je komponenta pro redakční systém Joomla, která propojuje elektronický obchod Virtuemart (dále jen VM) s účetními systémy Pohoda a Money S3 (dále jen účta). Propojení je automatizované nebo ruční. Automatizované propojení vyžaduje tzv. e-shop konektor, který je součastí placené verze účta nebo je k dispozici jako zásuvný modul.

## **Obsah**

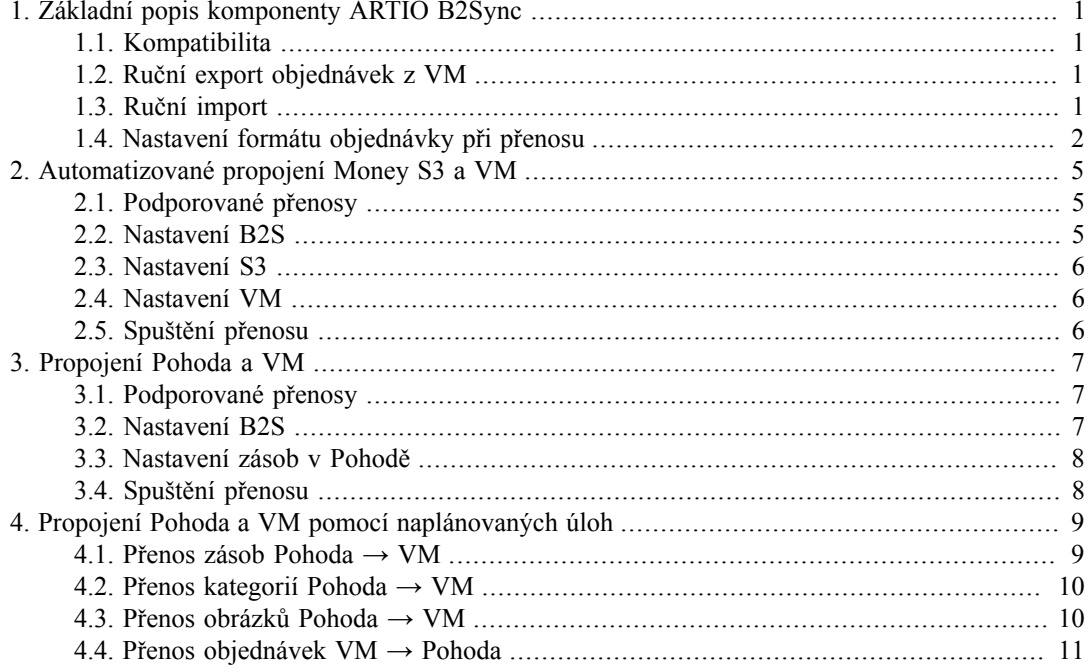

# <span id="page-3-0"></span>**Kapitola 1. Základní popis komponenty ARTIO B2Sync**

ARTIO B2Sync (dále jen B2S) je komponenta pro redakční systém Joomla, která propojuje elektronický obchod Virtuemart (dále jen VM) s účetními systémy Pohoda a Money S3 (dále jen účta). Propojení je automatizované nebo ruční. Automatizované propojení vyžaduje tzv. e-shop konektor, který je součastí placené verze účta nebo je k dispozici jako zásuvný modul účta.

## <span id="page-3-1"></span>**1.1. Kompatibilita**

• Pohoda, Money S3, Joomla 2.5.x, Joomla 3.4.x, Virtuemart 2.0.x, Virtuemart 2.6.x, Virtuemart 3.0.x

## <span id="page-3-2"></span>**1.2. Ruční export objednávek z VM**

- V administraci B2S přejděte na záložku **Export** .
- V sekci **Exportovat mezi systémy** zvolte **Výstupní systém** podle vašeho účta.
- V sekci **Exportovat objednávky vytvořené v termínu** vyberte od-do. Budou exportovány pouze objednávky vytvořené v tomto termínu.
- Můžete také přímo zadat ID **konkrétních objednávek** . V tomto případě se časový interval nebere v potaz.
- V sekci **Exportovat objednávky se stavem** vyberte stav objednávek k exportu (obvykle Pending). Seznam stavů se načítá dynamicky z nastavení VM.
- V poslední sekci **Exportovat jako** vybíráte na jaký druh fakturace bude objednávka převedena v účtě.
- Export dokončíte kliknutím na tlačítko **Export** v hlavním ovládacím panelu komponenty.
- Pokud jsou pro daná kritéria nalezeny objednávky, tak komponenta nabídne ke stažení XML soubor, který uložte na disk vašeho počítače a následně ručně importujte do účta.

## <span id="page-3-3"></span>**1.3. Ruční import**

### **1.3.1. Pohoda**

- V hlavním menu programu otevřete Soubor Datová komunikace XML import/export
- **Vyberte typ XML ke zpracování** vyberte soubor
- **Vstupní složka nebo soubor** navolte cestu k souboru z B2S
- Pokračujte tlačítkem **Další**

#### **1.3.2. Money S3**

• V sekci **Obchod** vyberte typ fakturace, který importujete.

- V ovládacím panelu vyberte tlačítko **XML přenosy/Import z XML** .
- Vyberte nastavení přenosu jaké vám vyhovuje a pokračujte tlačítkem **Další** .
- Jako vstupní soubor vyberte XML z B2S a klikněte na **Dokončit** .

## <span id="page-4-0"></span>**1.4. Nastavení formátu objednávky při přenosu**

Platí pro ruční i automatizovaný přenos. V administraci B2S přejděte na záložku Nastavení.

- **Registrace**
	- **Download ID** Licenční číslo, které jste získali při zakoupení komponenty. Toto číslo je důležité pro automatické aktualizace komponenty na vyšší verzi
- **Identifikace**
	- **IČO** Identifikace účetní jednotky v účetním systému
	- **Státní příslušnost** Pokud obchodujete ve více zemích zadejte státní příslušnost svého obchodu, aby bylo možné podle adresy rozeznat domácí a zahraniční objednávky. Kód státní příslušnosti by měl být ve formátu jaký používá VM
- **Platba**
	- **Konstantní symbol** Konstantní symbol, který vloží B2S do faktur
	- **Typ měny** Typ měny znamená zda obchodujete ve VM v domácí měně nebo zahraniční. Např. uživatel české Pohody obchodující v českých korunách nastaví domací měnu. Uživatel slovenské Pohody obchodující v Eurech nastaví také domácí měnu. Oproti tomu uživatel české Pohody obchodující v Eurech nastaví zahraniční měnu.
- **DPH**
	- **Základní sazba, Snížená sazba, 3. sazba** Nastavení slouží k identifikaci jakou sazbu DPH má položka objednávky, protože VM tuto informaci neukládá. Vložte pouze číselnou hodnotu bez %. Více hodnot sazby DPH oddělte čárkou.
	- **Pevné DPH** Pokud ve VM nemáte nastaveno DPH může B2S do exportovaných faktur informaci o DPH vložit uměle. Vyberte, kterou sazbu DPH chcete vkládat.
	- **Sloupec IČ, Sloupec DIČ** Vyberte do jakého sloupce v databázi objednávek VM ukládá IČ a DIČ. Může se lišit v závislosti na nastavení VM.
	- **Jednotková cena** Importovat jednotkovou cenu do účetního systému s nebo bez DPH.
	- **Kód DPH** Kód DPH pro systém MYOB.
	- **Zaoukrouhlovat DPH** Při zpracování dat z VM může docházet k numerickým chybám. Pokud se vám špatně načítají sazby DPH, tak zapněte tuto volbu.
- **Účetnictví**
	- **Předkontace** Kód předkontace účta který B2S vloží do faktur.
- **Číselná řada (ID)** Nutné nastavit pro Pohodu. Zjištění hodnoty může být problematické, protože se jedná o interní údaj, který Pohoda nikde nezobrazuje. Nejjednoduší je vytvořit v Pohodě fakturu s číselnou řadou a následně ji vyexportovat v XML. V XML hodnotu ID najdete ve značce <typ:id>.
- **Číselná řada (prefix)** Hodnota prefixu číselné řady, který B2S vloží do faktur.
- **Kód pro domácí zákazníky, Kód pro zákazníky v EU, Kód pro zákazníky mimo EU** Členění DPH, které B2S vloží do faktur, B2S zvolí jedno z členění adresy v objednávce. Pouze Pohoda.
- **Kód banky** Jednotné členění DPH pouze pro Money S3.
- **Texty**
	- Vlastnosti objednávek VM jsou převedeny na položky faktury. Nastavte pro ně názvy.
		- **Platba** Název položky poplatek za platbu.
		- **Dopravné** Vyberte zda chcete u položky dopravné použít název dopravy z objednávky nebo vlastní text.
		- **Dopravné (Vlastní text)** Název položky poplatek za dopravu.
		- **Sleva** Název položky sleva.
	- **Hlavní poznámka** Je přidána na konec poznámky každé položky všech faktur.
	- **Poznámka pro podnikatele mimo EU, Poznámka pro nepodnikatele mimo EU, Poznámka pro soukromé osoby, Poznámka pro domácí podnikatele** B2S podle adresy automaticky detekuje typ zákazníka a vybere jednu z poznámek. Vloženo na začátek poznámky položky faktury.
	- **Výchozí poznámka faktury** Jednotná poznámka použitá při exportu faktur.
	- **Výchozí poznámka objednávky** Jednotná poznámka použitá při exportu objednávek.
- **Výstupní formát**
	- **Formát jména** Vyberte ze dvou formátů, který vám více vyhovuje.
	- **Datum vystavení** Zvolte zda chcete jako datum vystavení faktury použít datum poslední změny objednávky nebo datum importu do účta.
	- **Jméno zákazníka jako název firmy** Pokud je tato volba zapnuta tak v případě, že v objednávce není uvedeno jméno firmy je použito jméno zákazníka. Je nutné zaškrtnout v Money S3, doporučujeme i pro Pohodu.
	- **Číslo objednávky jako variabilní symbol** Vypíná auto generování variabilního symbolu v účtě a jako variabilní symbol se použije číslo obejdnávky.
	- **Platební metody** Nastavení přenosu použité platební metody z VM do účta. Formát zápisu: Kód| Název|Účet. Pro každou platební metodu vytvořte zápis na samostatný řádek.
		- **Kód** Identifikace platební metody ve VM. Pro VM 1 použijte kód platební metody, pro VM 2 použijte ID platební metody.
- **Název** Název platební metody v účtě. Musí být zadán přesně, tak jak je pojmenován v účtě jinak nedojde ke spárování.
- **Účet** Bankovní účet, který bude přidělen faktuře v účtě. Musí být zadán přesně, tak jak je pojmenován v účtě jinak nedojde ke spárování.
- **CSV kódování** CSV kódování použité při importu počtu skladových zásob z CSV.

# <span id="page-7-0"></span>**Kapitola 2. Automatizované propojení Money S3 a VM**

K automatizovanému propojení potřebujete k Money S3 (dále jen S3) modul e-shop konektor viz. <http://shop.money.cz/zbozi/money-s3---e-shop-konektor.html>. Tento konektor oslovuje B2S na předefinovaných URL a předává mu data nebo od něj získává data k přenosu.

## <span id="page-7-1"></span>**2.1. Podporované přenosy**

- Přenos internetových zásob S3 → VM
	- Kategorie
		- Název, popis
	- Zásoby
		- Název, kód, popis, název výrobce, cena, počet kusů skladem, zboží v akci, sleva, hmotnost zboží, množstevní jednotka, související zboží, obrázky
- Přenos objednávek VM  $\rightarrow$  S3. Pokud byly zásoby ve VM vytvořeny přenosem z S3, tak se automaticky snižuje stav zásob v S3.
- Přenos stavu objednávky S3 → VM. Objednávky se ve VM nastaví jako vyřízené.

## <span id="page-7-2"></span>**2.2. Nastavení B2S**

Přejděte do nastavení B2S záložka Money S3

- **URL adresy** Adresy pro e-shop konektor účetního systému. SEO verzi můžete použít pokud máte v Joomle zapnuté SEO.
- **Typ fakturace** Typ fakturace, na kterou se objednávka z VM přenese v účetním systému.
- **Status objednávky** Pouze objednávky s tímto statusem budou přeneseny do účetního systému.
- **Měna importu** Měna importu
- **Jazyk importu** Zásoby se budou importovat v tomto jazyku. Nepodporuje VM 1.
- **Synchronizace kategorií** Hodnota podle, které se synchronizují kategorie ve VM a účetním systému. Pokud dosud nemáte kategorie ve VM a importujete je nově z účetního systému je vhodnější použít ID. ID ve VM a účetním systému jsou pak shodná a synchronizace je naprosto přesná. Pokud již ve VM kategorie jsou použijte název, protože ID ve VM a účetním systému jsou odlišná.
- **Zneveřejnit produkty** Zneveřejnit produkty, které se nevyskytují v XML importu z účetního systému. Pokud používáte tuto volbu, tak musíte vždy provést úplný export zásob z účetního systému.
- **Složka XML zásob, Složka XML objednávek** Absolutní cesta k adresáři na FTP, kde účetní systém při exportu ukládá XML.
- **Složka obrázků** Absolutní cesta ke složce na FTP, kde účetní systém ukládá obrázky.
- **Není skladem** Obrázek se nastaví u produktu pokud je počet kusů skladem nula.
- **Je skladem > 0** Obrázek se nastaví u produktu pokud je počet kusů skladem větší než nula.
- **Je skladem > 1** Obrázek se nastaví u produktu pokud je počet kusů větší než 1.

## <span id="page-8-0"></span>**2.3. Nastavení S3**

V sekci možnosti a nastavení otevřete dialog obchodování na internetu. Na záložce obecné jako typ obchodního domu zvolte e-shop konektor. Na záložce soubory nastavte vzdálenou aplikaci, což je Joomla s nainstalovanými VM a B2S. Použijte následující URL:

- **Export** [http://www.vase-domena.cz/index.php?](http://www.vase-domena.cz/index.php?option=com_b2sync&task=import&interPlugin=moneys3&outerPlugin=pohoda) [option=com\\_b2sync&task=import&interPlugin=moneys3&outerPlugin=pohoda](http://www.vase-domena.cz/index.php?option=com_b2sync&task=import&interPlugin=moneys3&outerPlugin=pohoda)
- **Import** http://www.vase-domena.cz/index.php? option=com\_b2sync&task=import&interPlugin=moneys3&outerPlugin=pohoda

Pokud máte v Joomle zapnuté SEO, tak můžete použít:

- **Export** http://www.vase-domena.cz/component/b2sync/import/virtuemart/moneys3
- **Import** http://www.vase-domena.cz/component/b2sync/export/virtuemart/moneys3

URL http://www.vase-domena.cz nahraďte URL, na kterém běží vaše Joomla s nainstalovaným VM a B2S.

Nastavte také FTP připojení na server, na kterém je nainstalována Joomla. Stejné adresáře, do kterých zapisuje S3 XML a obrázky jste nastavili v B2S v předchozím kroku. Na FTP S3 nahrává obrázky a XML a B2S je poté migruje do VM. Za nastavené URL S3 připojuje parametry ExpZasobyName a ExpOPName s názvy XML souborů s daty, které nahrálo na FTP. Např.: http://www.vase-domena.cz/component/b2sync/export/virtuemart/moneys3?ExpZasobyName=Zasoby.xml&ExpOPName=Objednavky.xml. S3 tedy nejprve nahraje na FTP XML a obrázky a poté pomocí URL osloví B2S a předá mu informaci o nahraných XML.

### <span id="page-8-1"></span>**2.4. Nastavení VM**

• Ve VM musejí být předpřipraveny sazby DPH a slevy, které se přenášejí spolu s produkty.

## <span id="page-8-2"></span>**2.5. Spuštění přenosu**

#### $2.5.1. S3 \rightarrow VM$

V hlavním menu S3 přejděte na záložku nástroje a zde klikněte na tlačítko obchodování na internetu. Pokračujte tlačítkem další. Nastavte volbu odeslat vše nebo odeslat pouze změny u položek, které chcete přenést do VM. U položek, které nechcete přenášet ponechte volbu neodeslat na www. Pokud chcete přenést obrázky, tak vyberte volbu přenést i obrázky. Pokračujte tlačitkem dokončit.

#### $2.5.2.$  VM  $\rightarrow$  S3

V hlavním menu S3 přejděte na záložku nástroje a zde klikněte na tlačítko obchodování na internetu. Pokračujte tlačítkem další. Vyberte volbu stáhnout z www. Pokračujte tlačitkem dokončit.

# <span id="page-9-0"></span>**Kapitola 3. Propojení Pohoda a VM**

K zahájení automatizovaného propojení potřebujete v Pohodě nastavit tzv. Obecný internetový obchod (e-shop konektor) viz. https://www.stormware.cz/podpora/faq/obecny\_obchod.aspx. S tímto nastavením pak Pohoda oslovuje B2S na předefinovaných URL a předává/získává tak XML data k přenosu.

## <span id="page-9-1"></span>**3.1. Podporované přenosy**

- Přenos internetových zásob Pohoda –> VM
	- Kategorie
		- Název, řazení, popis
	- Zásoby
		- Název, kód, popis, název výrobce, cena, počet kusů skladem, množstevní jednotka, související zboží, obrázky
- Přenos objednávek  $VM \rightarrow Pohoda$ .
- Přenos stavu objednávky Pohoda → VM. Objednávky se ve VM nastaví jako vyřízené.

## <span id="page-9-2"></span>**3.2. Nastavení B2S**

Přejděte do nastavení B2S záložka Pohoda

- **URL adresy** Adresy pro e-shop konektor účetního systému. SEO verzi můžete použít pokud máte v Joomle zapnuté SEO.
- **Typ fakturace** Typ fakturace, na kterou se objednávka z VM přenese v účetním systému.
- **Status objednávky** Pouze objednávky s tímto statusem budou přeneseny do účetního systému.
- **Měna importu** Měna importu
- **Typ ceny** Typ ceny, který chcete importovat z účetního systému do VM. Pokud vyberete slevovou cenu, zadejte její název do políčka Slevová cena, tak jak jí máte pojmenovanou v účetním systému.
- **Slevová cena** viz. Typ ceny
- **DPH slevové ceny** Pokud je slevová cena s DPH, tak zadejte hodnotu DPH, aby B2S mohl cenu převést na cenu bez DPH.
- **Jazyk importu** Zásoby se budou importovat v tomto jazyku. Nepodporuje VM 1.
- **Synchronizace kategorií** Hodnota podle, které se synchronizují kategorie ve VM a účetním systému. Pokud dosud nemáte kategorie ve VM a importujete je nově z účetního systému je vhodnější použít ID. ID ve VM a účetním systému jsou pak shodná a synchronizace je naprosto přesná. Pokud již ve VM kategorie jsou použijte název, protože ID ve VM a účetním systému jsou odlišná.
- **Zneveřejnit produkty** Zneveřejnit produkty, které se nevyskytují v XML importu z účetního systému. Pokud používáte tuto volbu, tak musíte vždy provést úplný export zásob z účetního systému.
- **Složka obrázků** Absolutní cesta ke složce na FTP, kde účetní systém ukládá obrázky.
- **Stručný popis** Importovat stručný popis produktu.
- **Dlouhý popis** Importovat dlouhý popis produktu.
- **Není skladem** Obrázek se nastaví u produktu pokud je počet kusů skladem nula.
- **Je skladem > 0** Obrázek se nastaví u produktu pokud je počet kusů skladem větší než nula.
- **Je skladem > 1** Obrázek se nastaví u produktu pokud je počet kusů větší než 1.

### <span id="page-10-0"></span>**3.3. Nastavení zásob v Pohodě**

Zásoba v Pohodě musí být označena příznakem internet. Na záložce Internet pak vyplňujete informace použité ve VM jako jsou popisy, související zboží a kategorie. Kategorie internetových zásob se vytváří v Nastavení/Internetové Obchody/Kategorie internetových obchodů.

Dále je nutno vytvořit internetový obchod v Nastavení/Internetové Obchody/Nastavení internetových obchodů. Vyberte typ Obecný internetový obchod. Na záložce Obecné libovolně pojmenujte obchod. Na záložce Export nastavte URL pro Zásoby, Objednávky a Kategorie ve formátu:

http://www.vase-domena.cz/index.php? option=com\_b2sync&task=import&interPlugin=virtuemart&outerPlugin=pohoda

Na záložce Import nastavte URL pro Objednávky ve formátu:

http://www.vase-domena.cz/index.php? option=com\_b2sync&task=export&interPlugin=virtuemart&outerPlugin=pohoda

Pokud máte v Joomle zapnuté SEO, tak můžete použít:

- **Export** http://www.vase-domena.cz/component/b2sync/import/virtuemart/pohoda
- **Import** http://www.vase-domena.cz/component/b2sync/export/virtuemart/pohoda

URL http://www.vase-domena.cz nahraďte URL, na kterém běží vaše Joomla s nainstalovaným VM a B2S.

### <span id="page-10-1"></span>**3.4. Spuštění přenosu**

#### **3.4.1. Pohoda → VM**

V Pohodě otevřete Soubor/Datová komunikace/Internetové obchodování. Vyberte váš internetový obchod a volbu Odeslat na internet/Data XML. Vyberte položky, které chcete přenést a pokračujte tlačítkem další.

### **3.4.2. VM → Pohoda**

V Pohodě otevřete Soubor/Datová komunikace/Internetové obchodování. Vyberte váš internetový obchod a volbu Stáhnout z internetu. Vyberte položky, které chcete přenést a pokračujte tlačítkem další.

# <span id="page-11-0"></span>**Kapitola 4. Propojení Pohoda a VM pomocí naplánovaných úloh**

Automatické naplánování úloh je dostupné ve verzi Pohoda E1. V ostatních verzích je možné nastavit naplánované úlohy pomocí nástrojů OS Windows a pomocných programů. Pohoda umožňuje vytvořit dávkové úlohy při jejichž spuštění Pohoda ukládá nebo načitání XML s daty. Viz.: [htt](https://www.stormware.cz/xml/xmlzpracovani.aspx)[ps://www.stormware.cz/xml/xmlzpracovani.aspx](https://www.stormware.cz/xml/xmlzpracovani.aspx) . Následující příklady ilustrují možnosti nastavení všech automatizovaných přenosů pomocí dávkových souborů a naplánovaných úloh operačního systému Windows. V příkladu je pro uložení skriptů použit adresář C:\ARTIOB2Sync. Názvy adresáře a skriptů jsou samozřejmě libovolné. Pro editaci skriptů použijte program Notepad++ http://notepad-plus-plus.org/. Příklady využívají pomocné programy WGET a WPUT. Program WGET zajišťuje přenos XML mezi Windows a B2S. Program WPUT zajišťuje přenos obrázků mezi Windows a FTP. Tyto programy jsou volně dostupné pro operační systém Windows např.: zde:

- <http://gnuwin32.sourceforge.net/packages/wget.htm>
- <http://wput.sourceforge.net/>

## <span id="page-11-1"></span>**4.1. Přenos zásob Pohoda → VM**

"C:\Program Files\STORMWARE\POHODA\Pohoda.exe" /XML "uzivatel\_pohody" "heslo\_pohody" "C: \ARTIOB2Sync\stock.ini"

"C:\Program Files\GnuWin32\bin\wget.exe" --post-file="C:\ARTIOB2Sync\stock.request.xml" "http:// vase-domena.cz/component/b2sync/import/virtuemart/pohoda" -O "C:\ARTIOB2Sync\stock.response.xml"

Dávkový soubor stock.bat, který spouštějte pomocí Windows naplánovaných úloh. Skript spustí Pohodu, která na základě pokynů v souboru stock.ini vyexportuje zásoby v XML. Po dokončení exportu skript spustí program WGET, který odešle data v souboru stock.request.xml na B2S pomocí stejných URL jaké se použivají v internetovém obchodě Pohody. WGET do souboru stock.response.xml zapíše odpověď B2S.

```
[XML]
input_xml="C:\ARTIOB2Sync\stock.xml"
response_xml="C:\ARTIOB2Sync\stock.request.xml"
database=StwPh_27370313_2014
```
Konfigurační soubor stock.ini pro Pohodu. Do souboru stock.request.xml Pohoda vyexportuje zásoby na základě pokynů v souboru stock.xml. Parametr database určuje účetní jednotku, ze které chcete zásoby exportovat.

```
<?xml version="1.0" encoding="Windows-1250"?>
<dat:dataPack id="Za001" ico="vase_ico" application="StwTest" version="2.0" note="Export
 zasob" xmlns:dat="http://www.stormware.cz/schema/version_2/data.xsd" xmlns:stk="http://
www.stormware.cz/schema/version_2/stock.xsd" xmlns:ftr="http://www.stormware.cz/schema/
version_2/filter.xsd" xmlns:lStk="http://www.stormware.cz/schema/version_2/list_stock.xsd"
 xmlns:typ="http://www.stormware.cz/schema/version_2/type.xsd">
   <dat:dataPackItem id="a55" version="2.0">
    <lStk:listStockRequest version="2.0" stockVersion="2.0">
      <lStk:requestStock>
        <ftr:filter>
          <ftr:internet>true</ftr:internet>
       \langle /ftr:filter>
      </lStk:requestStock>
```

```
 </lStk:listStockRequest>
  </dat:dataPackItem>
</dat:dataPack>
```
Konfigurační soubor stock.xml pro Pohodu. Na základě tohoto předpisu Pohoda vyexportuje internetové zásoby. V parametru ico nastavte IČ účetní jednotky, ze které exportujete zásoby.

## <span id="page-12-0"></span>**4.2. Přenos kategorií Pohoda → VM**

"C:\Program Files\STORMWARE\POHODA\Pohoda.exe" /XML "uzivatel\_pohody" "heslo\_pohody" "C: \ARTIOB2Sync\categories.ini"

```
"C:\Program Files\GnuWin32\bin\wget.exe" --post-file="C:\ARTIOB2Sync\categories.request.xml"
 "http://vase-domena.cz/component/b2sync/import/virtuemart/pohoda" -O "C:\ARTIOB2Sync
\categories.response.xml"
```
Dávkový soubor categories.bat, který spouštějte pomocí Windows naplánovaných úloh. Skript spustí Pohodu, která na základě pokynů v souboru categories.ini vyexportuje kategorie v XML. Po dokončení exportu skript spustí program WGET, který odešle data v souboru categories.request.xml na B2S pomocí stejných URL jaké se použivají v internetovém obchodě Pohody. WGET do souboru categories.response.xml zapíše odpověď B2S.

```
[XMT.]
input_xml="C:\ARTIOB2Sync\categories.xml"
response_xml="C:\ARTIOB2Sync\categories.request.xml"
database=StwPh_27370313_2014
```
Konfigurační soubor categories.ini pro Pohodu. Do souboru categories.request.xml Pohoda vyexportuje kategorie na základě pokynů v souboru categories.xml. Parametr database určuje účetní jednotku, ze které chcete kategorie exportovat.

```
<?xml version="1.0" encoding="Windows-1250"?>
<dat:dataPack id="002" ico="vase_ico" application="klient" version="2.0" note="Export
 kategorii internetoveho obchodu" xmlns:dat="http://www.stormware.cz/schema/version_2/data.xsd"
xmlns:lst="http://www.stormware.cz/schema/version_2/list.xsd">
  <dat:dataPackItem id="a56" version="2.0">
    <lst:listCategoryRequest version="2.0">
      <lst:requestCategory/>
    </lst:listCategoryRequest>
  </dat:dataPackItem>
</dat:dataPack>
```
Konfigurační soubor categories.xml pro Pohodu. Na základě tohoto předpisu Pohoda vyexportuje internetové kategorie. V parametru ico nastavte IČ účetní jednotky, ze které exportujete kategorie.

## <span id="page-12-1"></span>**4.3. Přenos obrázků Pohoda → VM**

"C:\Program Files\GnuWin32\wput\wput.exe" --timestamping --basename=C:\Documents and Settings \All Users\Dokumenty\Obrázky\ C:\Documents and Settings\All Users\Dokumenty\Obrázky\ ftp:// uzivatel:heslo@vase-domena.cz/images/stories/virtuemart/product/

Dávkový soubor images.bat, který spouštějte pomocí Windows naplánovaných úloh. Skript pomocí programu WPUT kopíruje obrázky z úložiště Pohody přímo do adresáře, kde obrázky produktů ukládá VM. Parametr timestamping zajišťuje, že se budou kopírovat pouze nové nebo změněné obrázky. Parametr basename zajišťuje, že na FTP se nebude vytvářet adresář obrázků.

# <span id="page-13-0"></span>**4.4. Přenos objednávek VM → Pohoda**

"C:\Program Files\GnuWin32\bin\wget.exe" "http://vase-domena.cz/component/b2sync/export/ virtuemart/pohoda" -O "C:\ARTIOB2Sync\orders.xml"

"C:\Program Files\STORMWARE\POHODA\Pohoda.exe" /XML "uzivatel\_pohody" "heslo\_pohody" "C: \ARTIOB2Sync\orders.ini"

Dávkový soubor orders.bat, který spouštějte pomocí Windows naplánovaných úloh. Skript pomocí programu WGET osloví B2S a vyžádá si XML s objednávkami z VM, které je uloženo do souboru orders.xml. Poté spustí Pohodu, která objednávky naimportuje na základě předpisu v souboru orders.ini.

[XML] input\_xml="C:\ARTIOB2Sync\orders.xml" response\_xml="C:\ARTIOB2Sync\orders.response.xml" database=StwPh\_27370313\_2014 check duplicity=1

Konfigurační soubor orders.ini pro Pohodu. Ze souboru orders.xml Pohoda načítá objednávky z VM. Do souboru orders.response.xml Pohoda zapíše informaci o výsledku operace. Parametr database určuje účetní jednotku, do které chcete objednávky importovat. Parametr check\_duplicity zajišťuje, že se v Pohodě nebudou duplikovat objednávky při opakovaném importu.